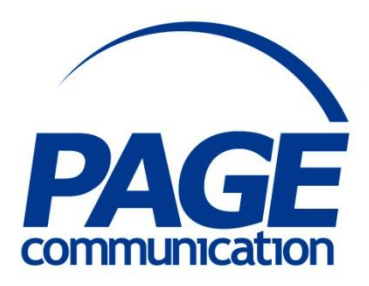

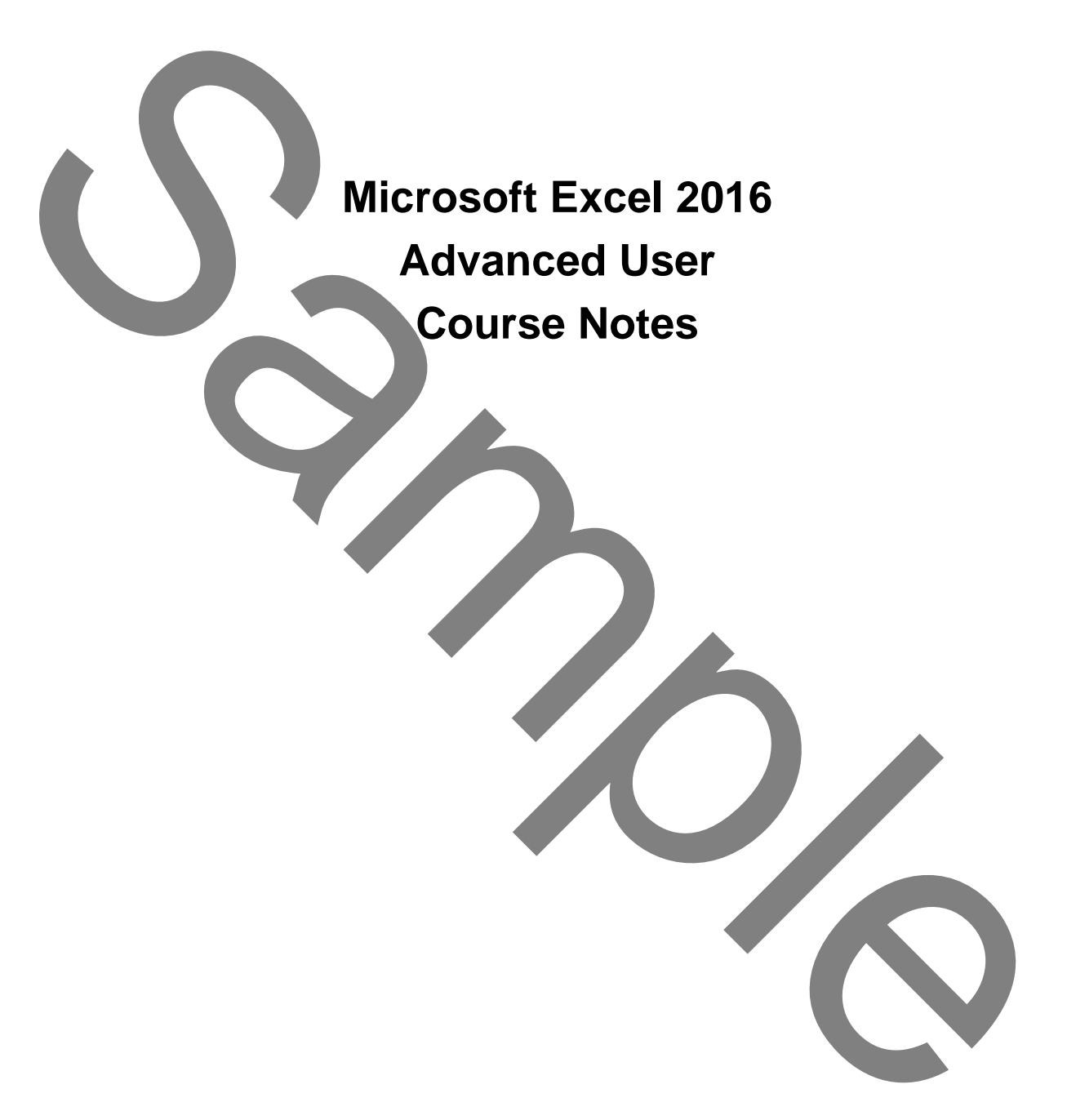

#### 2017 Chris Page

All rights reserved. No part of this manual may be reproduced, stored in a retrieval system, or transmitted in any form or by any means, electronic, mechanical, photocopying, recording or otherwise, without written permission of Chris Page. C2017 Chris Page<br>
C2017 Chris Page<br>
All reans reserved. No part of this manual<br>
income dependents are in a reference in a referant of<br>
the manual distribution in any form or by any<br>
protocopying waveling or otherwise,<br>
pro

Trademarks: All brand names and product names used in this manual are trade names, service marks, trademarks, or registered trademarks of their respective owners.

#### **Chris Page**

11 River Gardens, Shawbury, Shrewsbury, SY4 4LA **Tel** 01939 251094 www.pagecommunication.co.uk

# **CONTENTS**

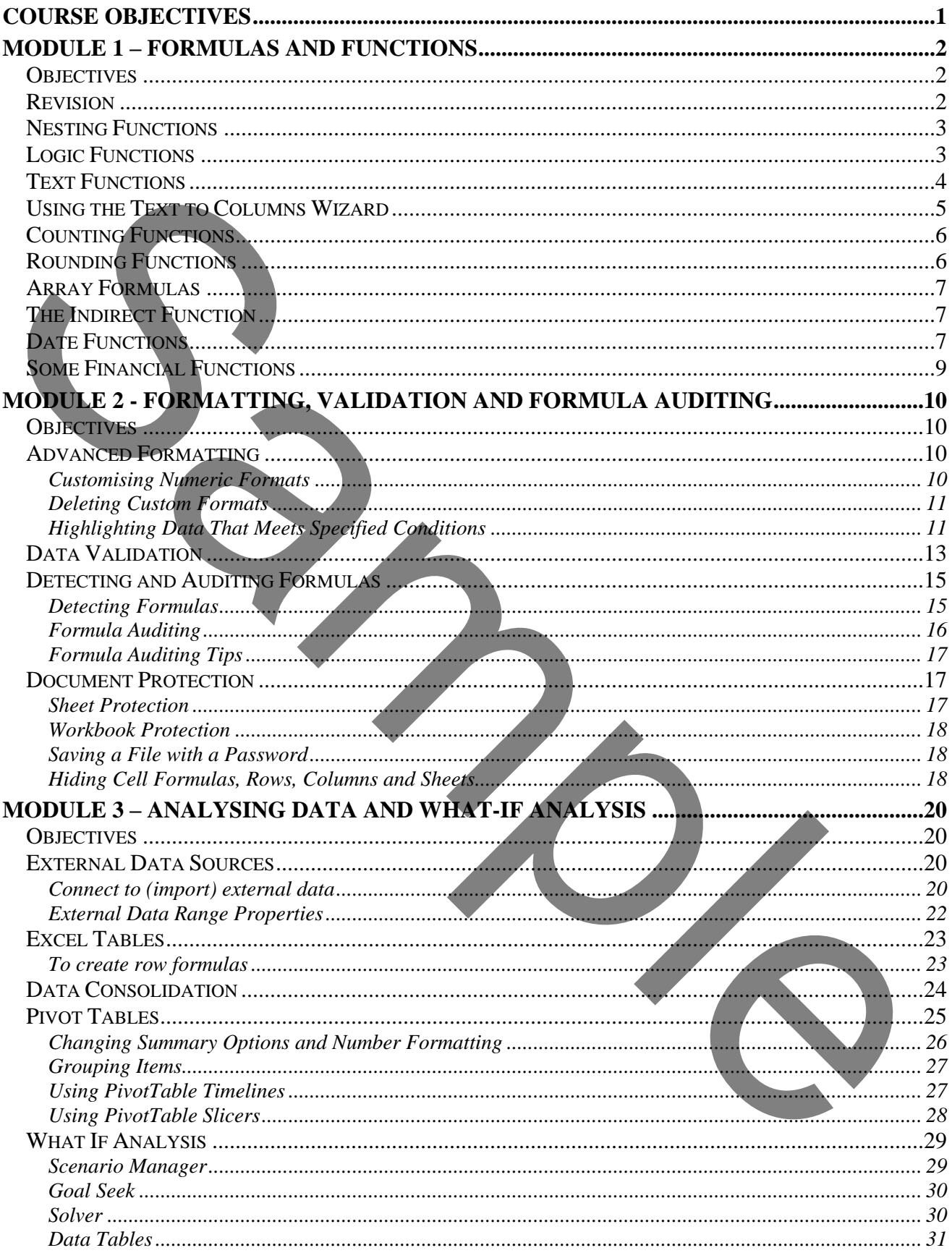

# **COURSE OBJECTIVES**

<span id="page-3-0"></span>By the end of this course you will be able to

- Correctly use text functions & wizards to manipulate cell values, referring to notes if necessary.
- Briefly describe how rounding functions work.
- Correctly create a specified array formula, referring to notes if necessary.
- Correctly apply customised number formats to data, referring to notes if necessary.
- Accurately apply conditional formatting to specified cells, referring to notes if necessary.
- Validate data for a cell within specified limits, without reference to notes.
- Trace dependent cells and precedent cells for a specified cell, referring to notes if necessary.
- Correctly hide specified columns, rows and worksheets within a workbook, referring to notes if necessary.
- Correctly connect to an external data source as specified, referring to notes if necessary.
- Accurately consolidate data from multiple workbooks, referring to notes if necessary.
- Accurately create a pivot table containing slicers from supplied data, referring to notes if necessary.
- Correctly carry out a specified 'what-if' analysis, referring to notes if necessary.

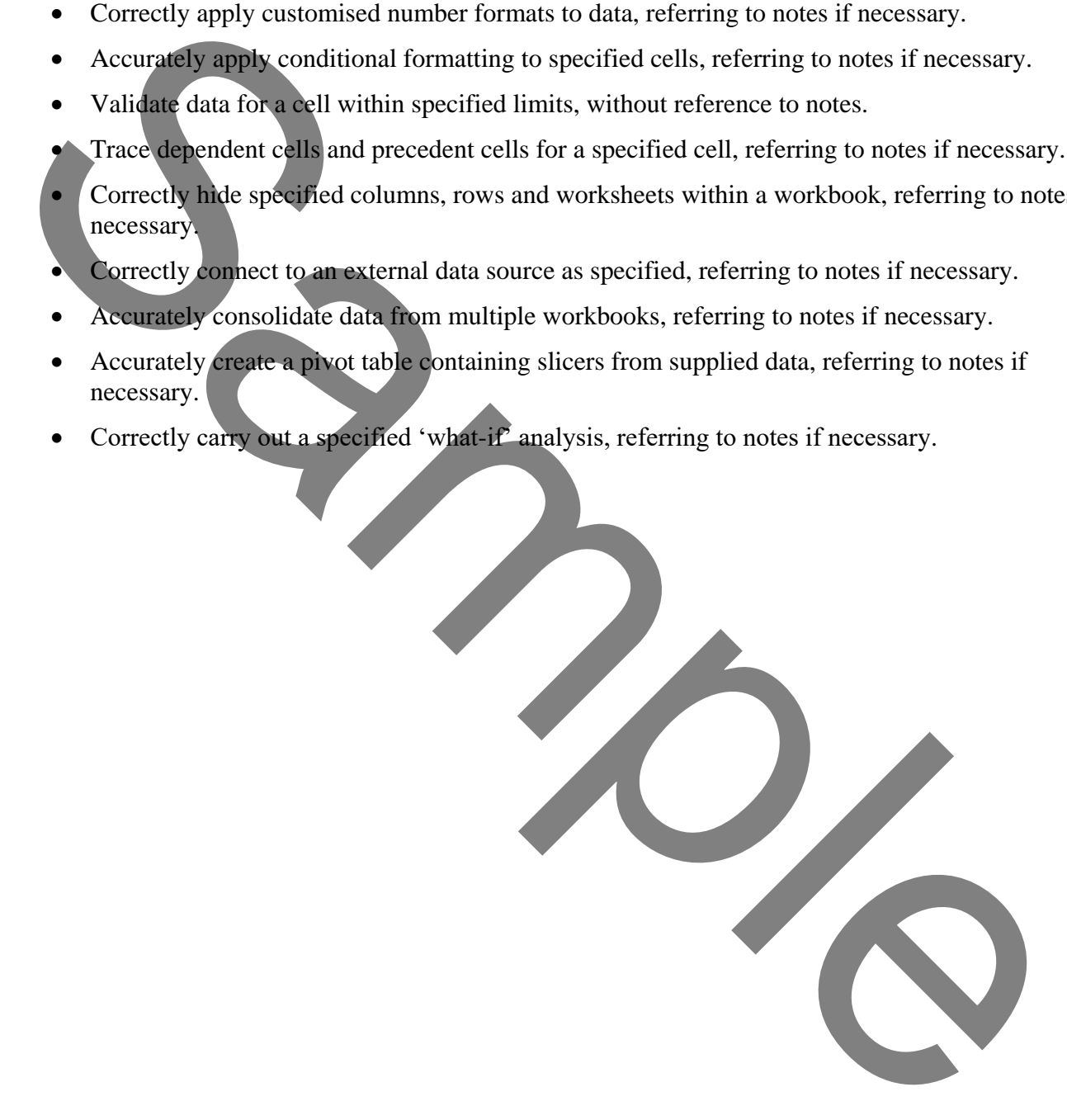

## <span id="page-4-1"></span><span id="page-4-0"></span>*OBJECTIVES*

At the end of this section you will be able to:

- Correctly use text functions & wizards to manipulate cell values, referring to notes if necessary.
- Briefly describe how rounding functions work.
- Correctly create a specified array formula, referring to notes if necessary.

## <span id="page-4-2"></span>*REVISION*

# *Formulas*

Arithmetic formulas are used to calculate numeric values using the following arithmetic operators:

multiplication / division addition - subtraction

ordinals (exponentiation) % percentage

An arithmetic formula may contain numbers or cell references.

### *To create an arithmetic formula*

- 1. Select the cell to contain the formula and press = (equals).
- 2. Type in the desired numbers and arithmetic operators. If a cell reference is to be used point to the required cell by clicking on it. This method is much easier than typing its reference as this will inevitably lead to mistakes being made.
- 3. Complete the entry by pressing  $\boxed{\text{Enter} \rightarrow}$  or clicking the tick on the Formula bar with the mouse.

When using a formula that contains a cell reference it is important to remember that if the value in the cell referred to is changed, then the dependent formula will recalculate. This is the advantage of using computer spreadsheets as various scenarios can be 'tried out'.

Cells containing formulae can be edited in the same way as any other cell. Brackets can be used to change the order of arithmetic precedence.

Shown below are examples of simple statistical functions:

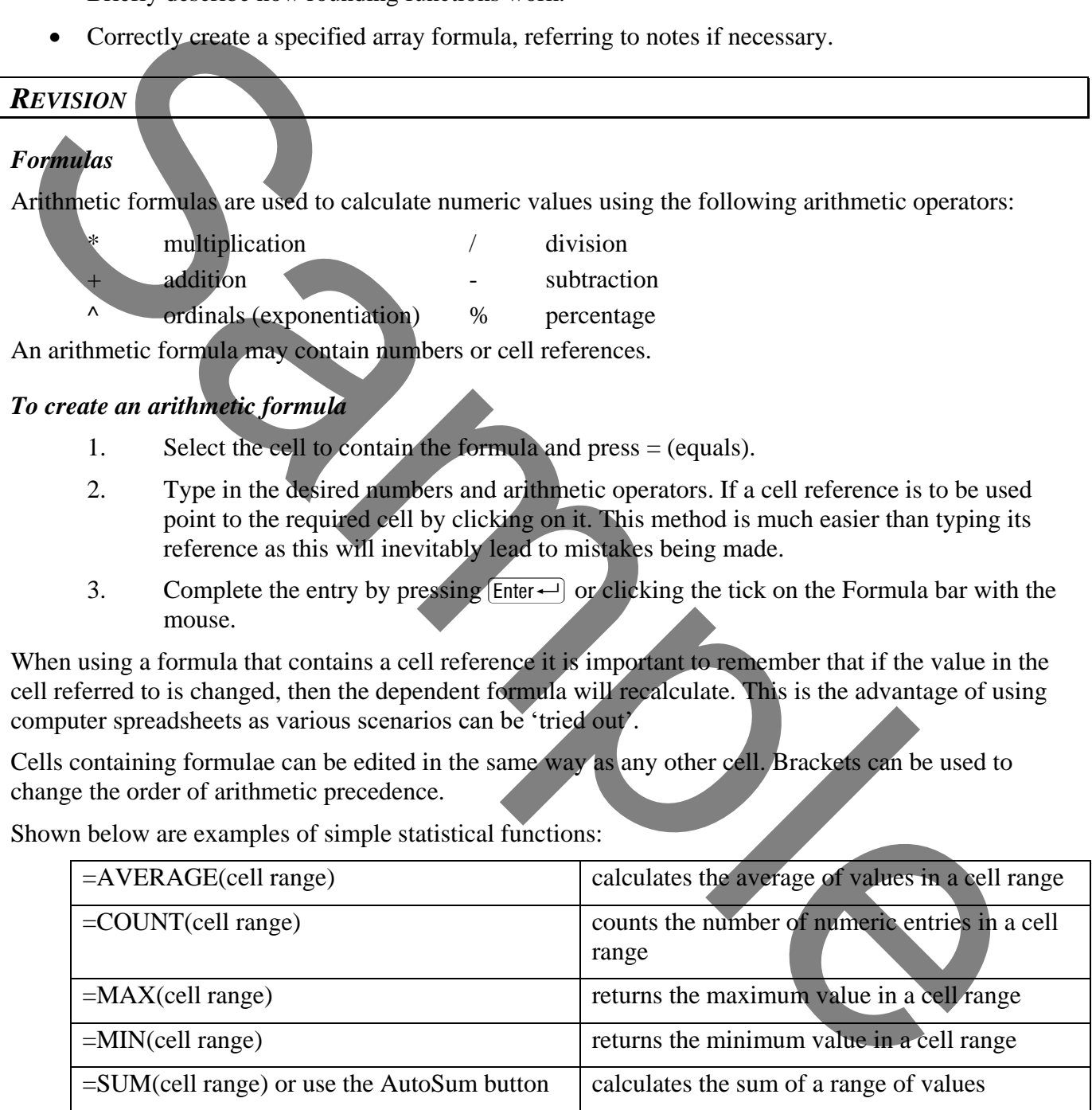

# *Using AutoFill*

Excel makes it easy to create a series of headings that you use frequently. These can then be reproduced in any workbook by using the fill handle. Excel already recognises the following types of series:

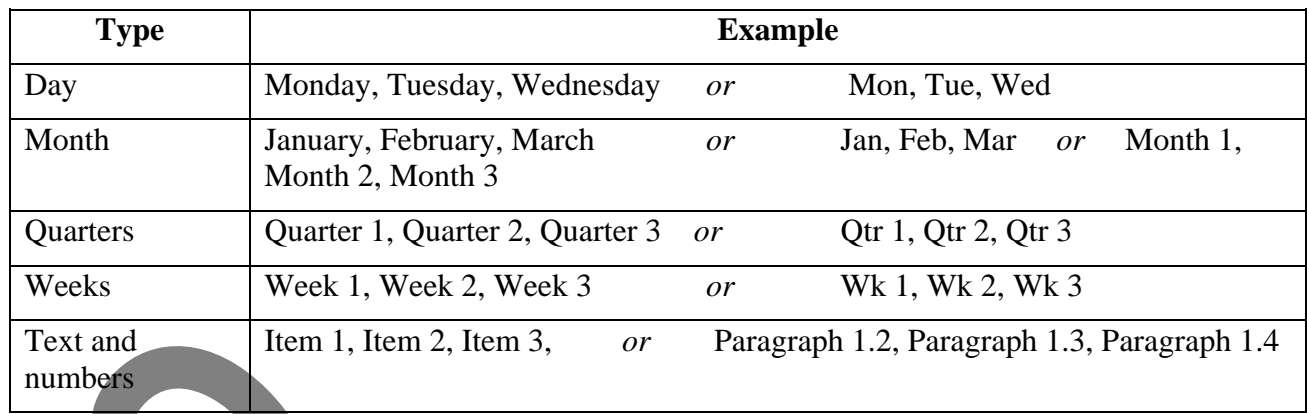

## *To use the above series with the fill handle*

- 1. Enter the first item of text in a cell
- 2. Drag the fill handle over the cells you wish to include in the series
- 3. Release the mouse button.

### <span id="page-5-0"></span>*NESTING FUNCTIONS*

Functions can be regarded as nested when one function is used inside another to supply arguments, or data, that the other function requires. When a nested function is used as an argument, it must return the *same type* of value that the argument uses. For example, if the argument returns a TRUE or FALSE value, then the nested function must return a TRUE or FALSE. If it doesn't, Excel displays a #VALUE! error value. A formula can contain up to 64 levels of nested functions. When Function B is used as an argument in Function A, Function B is a second-level function. Text and<br>
Text and<br>
Text and<br>
the methods of the fill handle<br>
To use the choice the line with the fill handle<br>
(2) Dres the fill handle over the cells you wish to include in the series<br>
Recale the means button.<br>
Text and

#### <span id="page-5-1"></span>*LOGIC FUNCTIONS*

#### *AND function*

This function returns TRUE if all its arguments evaluate to TRUE; returns FALSE if one or more arguments evaluate to FALSE.

One common use for the AND function is to expand the usefulness of other functions that perform logical tests. For example, the IF function performs a logical test and then returns one value if the test evaluates to TRUE and another value if the test evaluates to FALSE. By using the AND function as the logical test argument of the IF function, you can test many different conditions instead of just one.

The syntax is: AND(logical1, [logical2], ...)

*logical1* is required and is the first condition that you want to test that can evaluate to either TRUE or FALSE. *logical2*, *etc* are all optional and are additional conditions that you want to test that can evaluate to either TRUE or FALSE, up to a maximum of 255 conditions.

#### *OR Function*

This function returns TRUE if any of its arguments evaluate to TRUE; returns FALSE if all arguments evaluate to FALSE.

The syntax is: OR(logical1, [logical2], ...)

*logicall* is required and is the first condition that you want to test that can evaluate to either TRUE or FALSE. *logical2*, *etc* are all optional and are additional conditions that you want to test that can evaluate to either TRUE or FALSE, up to a maximum of 255 conditions.

### <span id="page-6-0"></span>*TEXT FUNCTIONS*

Excel provides several text functions to help you to manipulate text. They are particularly useful when text has been imported from a mainframe or from another package in ASCII format. Some of the most frequently used functions are:

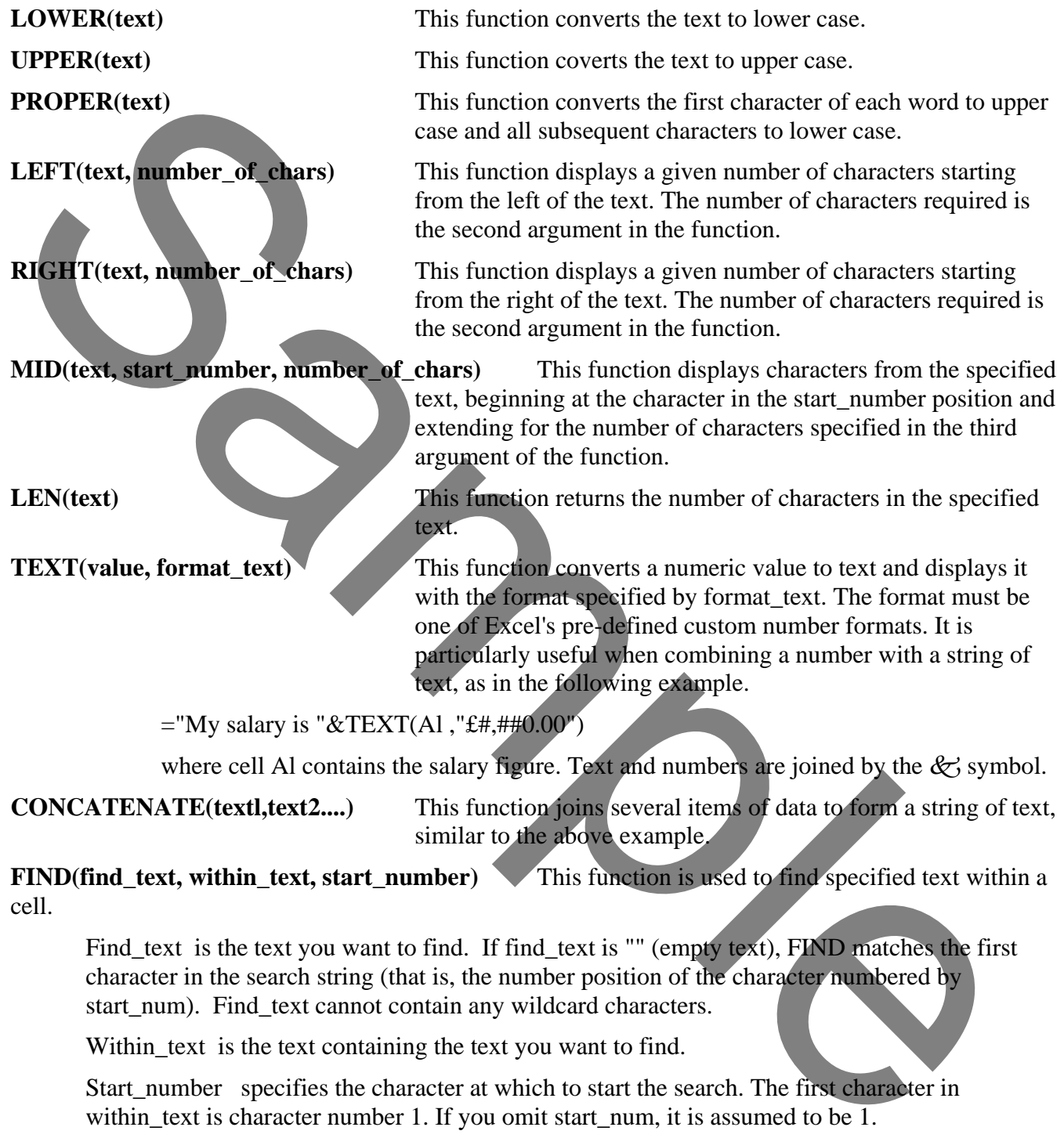

FIND(find\_text, within\_text, start\_number) This function is used to find specified text within a cell.

Find\_text is the text you want to find. If find\_text is "" (empty text), FIND matches the first character in the search string (that is, the number position of the character numbered by start num). Find text cannot contain any wildcard characters.

Within\_text is the text containing the text you want to find.

Start\_number specifies the character at which to start the search. The first character in within text is character number 1. If you omit start num, it is assumed to be  $1$ .

*Note: If find text does not appear in within text, FIND returns the #VALUE! error value.* 

*If start\_num is not greater than zero, FIND returns the #VALUE! error value.* 

*If start\_num is greater than the length of within\_text, FIND returns the #VALUE! error value.*

# <span id="page-7-0"></span>*USING THE TEXT TO COLUMNS WIZARD*

The Convert Text to Columns Wizard is an easy way to separate simple cell content, such as first names and last names, into different columns.

#### *To split a column nominating the split character*

- 1. Select the range of data that you want to convert.
- 2. Select the **Data** ribbon and in the *Data Tools* group click on the **Text to Columns** button. The *Convert Text to Columns* Wizard is displayed
- 3. In step 1 of the Convert Text to Columns Wizard, select *Delimited* and then click on the **Next** button.
- 4. In Step 2, select the check box that corresponds to the character that separates one part of the cell entry and the other part. Make sure you clear the other check boxes in the Delimiters section. (For example with first and last names of people, the character that separates the first name and last name of a person is the space character and is therefore the delimiter.) For any

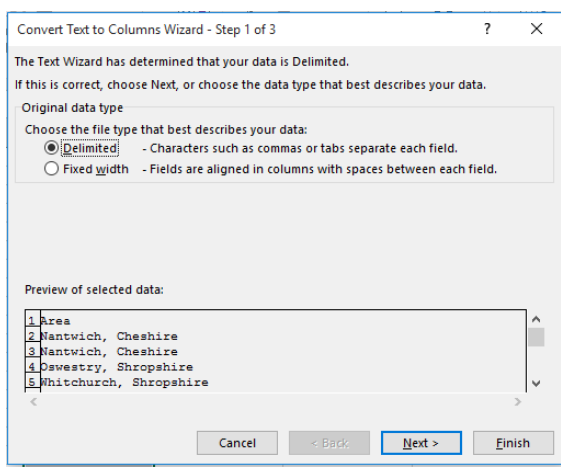

characters not listed select *Other* and type the character in the box.

- *5.* The *Data Preview* window shows the column to be split in two separate lists. *Note: If your list contains middle names for example, the full name will be distributed into three separate columns: first, middle, and last. Also if you are likely to have more than one delimiting character together (ie two spaces) then tick the box marked* Treat consecutive delimiters as one.
- 6. Click on **Next**.
- 7. In step 3, click a column in the *Data Preview* window, and then in the *Column data format* section, select the format that you want applied to the new column (normally they are General). Repeat this step for each column in the *Data Preview* window. Only do this if the default General format is not required.
- 8. If you want to show the separated content in the columns next to the full name (ie you do not want to overwrite the existing column of data), click in the *Destination*

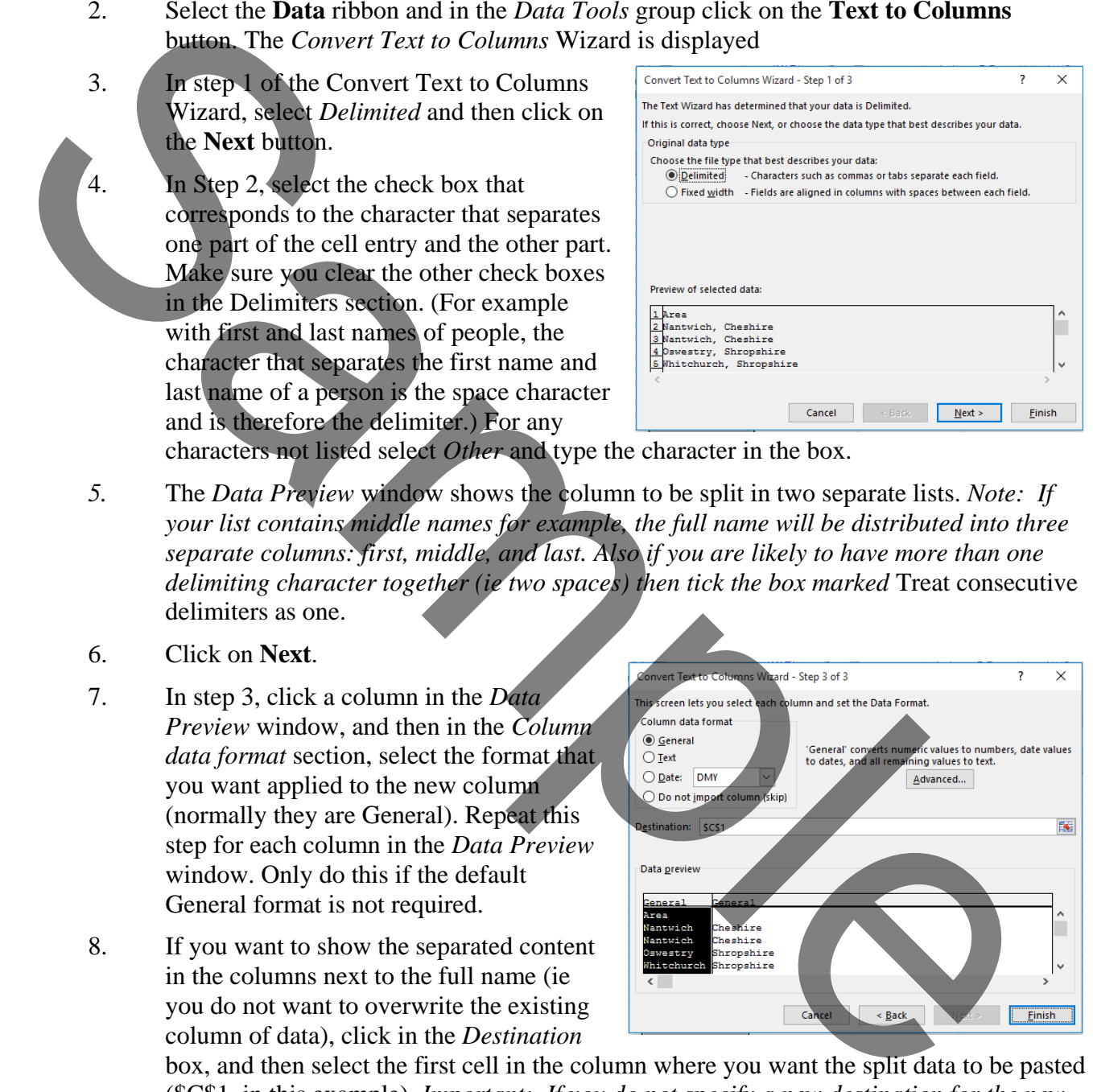

box, and then select the first cell in the column where you want the split data to be pasted (\$C\$1, in this example). *Important: If you do not specify a new destination for the new columns, the divided data will replace the combined data and any adjacent columns.*

9. Finally, click on **Finish**.

*Note: The Text to Columns wizard works with your manually processing the data. If you need to automatically process a column of data, you would need to use a combination of text formulas to achieve the same result.*

## <span id="page-8-0"></span>*COUNTING FUNCTIONS*

Count is available using Autosum, but there are two other count functions that might be useful.

- **COUNTA(value1, value2..)** This function counts the number of cells that are not empty and the values within the list of arguments. You can use COUNTA to count the number of cells that contain data in a range or array using COUNTA(Range). This function would count a cell that contains a formula even if the formula produces a blank result in that cell. The COUNT function would ignore such a cell.
- **COUNTBLANK(Range)** This function counts empty cells in a specified range of cells. It would include a cell that contains a formula if the result is a blank cell. However, note that this does not work when linked to a range in a closed workbook.

# <span id="page-8-1"></span>*ROUNDING FUNCTIONS*

The display of numbers can be modified to show rounded numbers using the Decrease Decimal  $.00$ button on the Formatting toolbar. However, the number shown in the cell is not the number used by Excel in any calculations – Excel still uses the underlying accurate number. There may be times when you want to use a rounded number.

**ROUND(number,num\_digits)** This function rounds a number to a specified number of digits. *Number* is the number you want to round, and *Num\_digits* specifies the number of digits to which you want to round the number. If *Num\_digits* is 0 then you get the rounded down whole number; if it is a positive number you get rounding down at that number of decimal places; if it is negative you get that number of digits rounded to the left of the decimal point.

For example: ROUND(1231.4905, 2) gives 1231.49 ROUND(1231.4905, 0) gives 1231 ROUND(1231.4905, -2) gives 1200

The following example will round a number in cell A1 to the 3 most significant digits:  $=$ ROUND(A1,3-LEN(INT(A1)))

**ROUNDDOWN(number,num\_digits)** This rounds a number down to a specified number of digits. *Number* is the number you want to round, and *Num\_digits* specifies the number of digits to which you want to round the number. If *Num\_digits* is 0 then you get the rounded down whole number; if it is a positive number you get rounding down at that number of decimal places; if it is negative you get that number of digits rounded to the left of the decimal point. **COUNTER-SING Reader**<br> **COUNTER-SING Reader**<br>
COUNTER-SING Reader<br>
COUNTER-SING Reader<br>
Would induce the function counts empty cells in a specified range of cells.<br>
Would be a reduced to a range in a closed workbook.<br> **Ro** 

For example: ROUNDDOWN(1256.5965, 2) gives 1256.59 ROUNDDOWN(1256.5965, 0) gives 1256 ROUNDDOWN(1256.5965, -2) gives 1200

**ROUNDUP(number,num digits)** This rounds a number up to a specified number of digits. *Number* is the number you want to round, and *Num\_digits* specifies the number of digits to which you want to round the number. If *Num\_digits* is 0 then you get the rounded down whole number; if it is a positive number you get rounding down at that number of decimal places; if it is negative you get that number of digits rounded to the left of the decimal point.

For example: ROUNDUP(1246.4865, 2) gives 1246.49 ROUNDUP(1246.4865, 0) gives 1247 ROUNDUP(1246.4865, -2) gives 1300

- 1. Open the workbook **Estate**. This estate agent has listed all the properties on the books by entering the town and county information in one field.
- 2. Split up the data from the *Area* column to show separate *Town* and *County* columns in columns C and D.
- 3. Create an array formula in cell F46 that calculates the Sum of the *Price* column multiplied by the *Percentage Fee* column. This will end up as  $=\{SUM(E2:E43*F2:F43)\}\$
- 4. Close and save the changes.  $S_{2}$
- 1. Open the workbook file **Workers**
- 2. Create a formula in cell G2 that calculates the workers age as of today (ie the date that the workbook is currently opened)
- 3. Copy down for all the personnel using the fill handle.
- 4. Close and save the changes.

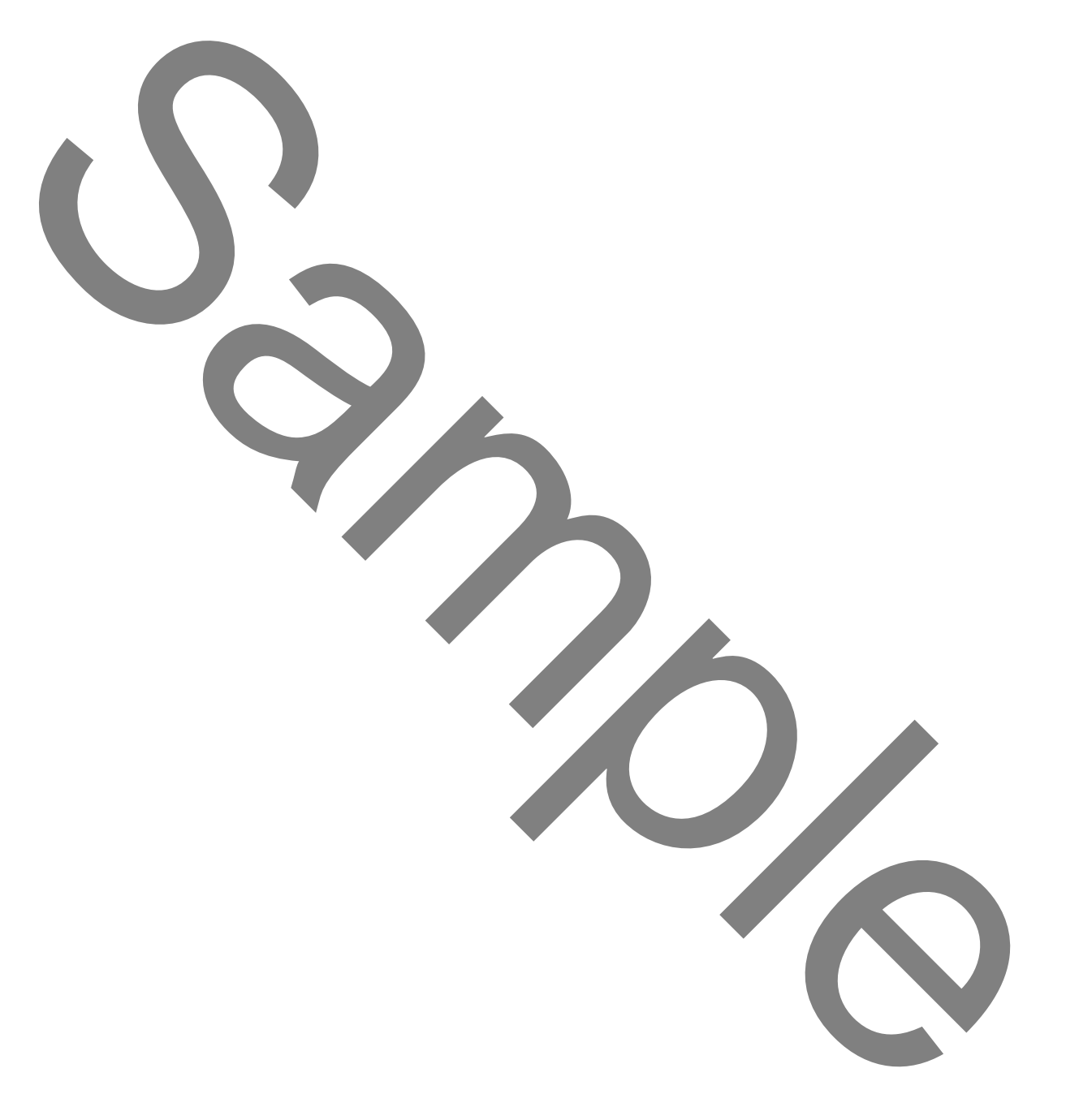